# NinerTalent User Guide

Part 1: SHRA Position

Management

#### **Table of Contents**

| Section 1: Position Management                                                                          | 6  |
|----------------------------------------------------------------------------------------------------|----|
| Overview                                                                                                |    |
| Introduction                                                                                            |    |
| Purpose                                                                                                 |    |
| Process Overview                                                                                        | 7  |
| 1.1 Initiator: Create New Position – Proposal Phase                                                     |    |
| Proposal Phase                                                                                          | 8  |
| How to Create a new SHRA Position Description:                                                          | 9  |
| Proposal Phase, Continued                                                                               | 9  |
| How to Create a new SHRA Position Description:                                                          | 10 |
| Proposal Phase, Continued                                                                               | 10 |
| How to Create a new SHRA Position Description:                                                          | 11 |
| Details Phase                                                                                           | 11 |
| How to Create a new SHRA Position Description:                                                          | 12 |
| How to Create a new SHRA Position Description:                                                          | 13 |
| Details Tab                                                                                             | 14 |
| How to Create a new SHRA Position Description:                                                          | 15 |
| Details Phase                                                                                           | 15 |
| continued                                                                                               | 15 |
| How to Modify a Position Description: Proposal Phase                                                    | 16 |
| Map Title                                                                                               |    |
| How to Modify a Position Description: Proposal Phase continued                                          |    |
| How to Modify a Position Description: Proposal Phase continued                                          | 18 |
| 1.4 Initiator: Modify Position – Details Phase  How to Modify SHRA Position Descriptions: Details Phase |    |
| 1.4 Initiator: Modify Position – Details Phase                                                          | 20 |
| How to Modify SHRA Position Descriptions: Details Phase continued                                       |    |
| 1.4 Initiator: Modify Position – Details Phase  Details Tab                                             |    |
| How to Modify SHRA Position Descriptions: Details Phase continued                                       | 22 |
| 1.5 Initiator: Update Position                                                                          |    |
| How to Update a SHRA Position Description                                                               | 23 |
| How to Update a SHRA Position Description cont                                                          |    |
| How to Update a SHRA Position Description continued                                                     |    |
| How to Update a SHRA Position Description continued                                                     |    |

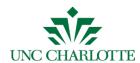

| Version | 1 UNC CHARLOTTE                                                                                                 | March 2015 |
|---------|----------------------------------------------------------------------------------------------------|------------|
|         | 1.6 Approver: Create New Position – Proposal Phase                                                              |            |
|         | Approve a Request for a New SHRA Positon: Proposal Phase                                                        | 27         |
|         | 1.6 Approver: Create New Position – Proposal Phase, Continued                                                   |            |
|         | Approve a Request for a New SHRA Positon: Proposal Phase cont                                                   | 28         |
|         | 1.6 Approver: Create New Position –Details Phase                                                                |            |
|         | 1.6 Approver: Create New Position – Details Phase, Continued                                                    |            |
|         | 1.7 Approver: Modify Position – Proposal Phase                                                                  |            |
|         | 1.7 Approver: Modify Position – Proposal Phase  How to Modify a Position Description: Proposal Phase, Continued |            |
|         | 1.7 Approver: Modify Position – Proposal Phase, Continued                                                       |            |
|         | 1.7 Approver: Modify Position – Proposal Phase, Continued                                                       |            |
|         | Approver: Update Position                                                                                       |            |
|         | Details Tab                                                                                                    | 36         |
|         | How to Update a Position Description: Details Phase, Continued                                                  | 37         |

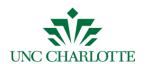

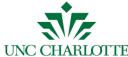

#### **Section 1: Position Management**

#### **Overview**

#### Introduction

The Position Management module is used to create new position descriptions and to modify/update existing descriptions. Routing options included in this module move the position description between Initiator, Approver(s), Budget Approver(s), and Human Resources.

There are two menu items:

- 1. Position Descriptions
- 2. Classifications.

To create a new/modify a SHRA position, you must first submit a proposal to Human Resources. This is called the Proposal phase.

Once the position has been initially reviewed/approved, it will be returned for additional information. Adding these details is called the Details phase. The new, or modified, position description must also be approved after the details have been added.

When updating an existing position description without a salary change, the Proposal phase is not included.

#### **Purpose**

The Position Management module is used to:

- Create new SHRA positions
- Modify existing SHRA positions (salary change)
- Update existing SHRA position (no salary change/no proposal phase)

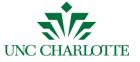

Version 1 March 2015

#### Overview, Continued

#### Process Overview

| Phase    | Description                                                                                                    |  |
|----------|----------------------------------------------------------------------------------------------------|--|
| Proposal | <ul> <li>Initiator creates a new, or modifies an existing,         Position Description</li> <li>Approver reviews &amp; submits to Human Resources</li> <li>Human Resources reviews</li> <li>Human Resources determines career band and recommends appropriate action/range of pay</li> <li>Human Resources returns the Position Description to the Initiator</li> </ul> |  |
| Details  | <ul> <li>Initiator adds details</li> <li>Approver reviews details</li> <li>Budget Approver reviews &amp; sends to Human<br/>Resources</li> <li>Human Resources gives final approval</li> </ul>                                                                                                    |  |

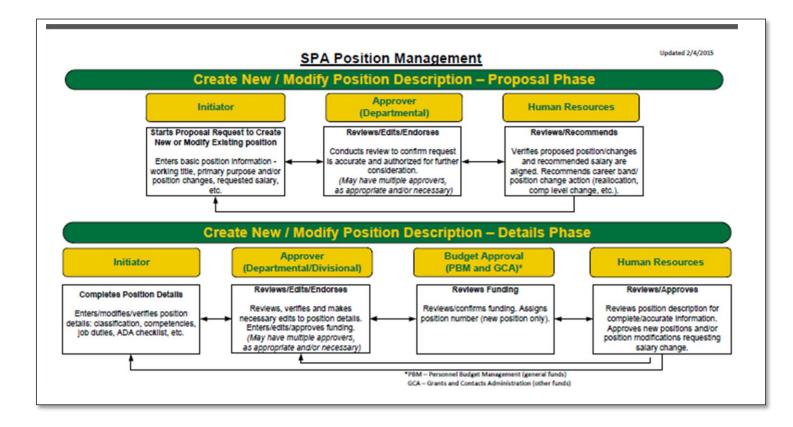

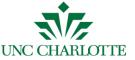

#### 1.1 Initiator: Create New Position - Proposal Phase

How to Create a new SHRA Position Description: Proposal Phase

| Step | Action                                               |                                |
|------|------------------------------------------------------|--------------------------------|
| 1    | Log into NinerTalent with your NinerNet credentials. |                                |
|      | If                                                   | Then                           |
|      | You are not logged in as an                          | Change your User Group to      |
|      | Initiator                                            | Initiator                      |
|      | You are logged in as an                              | Proceed to Step 3.             |
|      | Initiator                                            |                                |
|      |                                                      |                                |
|      |                                                      |                                |
| 2    | Click the <b>Refresh</b> button.                     |                                |
|      | <b>Result</b> : A confirmation message screen.       | e displays at the top of the   |
|      | Bereen.                                              |                                |
| 3    |                                                      |                                |
|      | If                                                   | Then                           |
|      | The module does not default                          | Change the module              |
|      | to Position Management                               |                                |
|      | The module defaults to                               | Proceed to Step 4              |
|      | Position Management                                  |                                |
|      | <b>Note:</b> The Position Managemorange header.      | nent module is indicated by an |

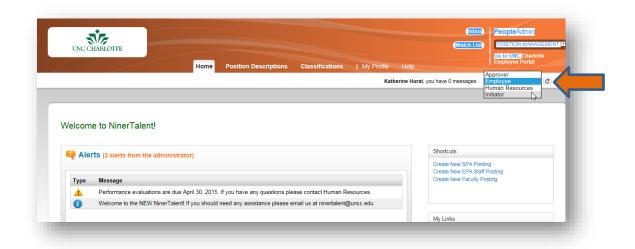

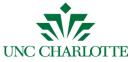

# 1.11.1 Initiator: Create New Position – Proposal Phase, Continued

How to Create a new SHRA Position Description: Proposal Phase continued

| Step         | Action                                                                                                    |  |
|--------------|----------------------------------------------------------------------------------------------------|--|
| 4            | Click the <b>Position Descriptions</b> tab and choose SHRA from                                                                                                    |  |
|              | the drop down menu.                                                                                                    |  |
|              |                                                                                                    |  |
|              | <b>Note:</b> All approved SHRA position descriptions within your                                                                                                    |  |
|              | department or work unit will display.                                                                                                    |  |
| 5            | Click Create New Position Description.                                                                                                    |  |
|              | <b>Result:</b> A dialog box opens.                                                                                                    |  |
|              | Create New X                                                                                                    |  |
|              | Choose the position request you would like to start.                                                                                                    |  |
|              | New Position Description                                                                                                    |  |
|              | Annual Annual An |  |
|              |                                                                                                    |  |
| 6            | Click New Position Description.                                                                                                    |  |
|              |                                                                                                    |  |
| 7            | Result: The New Position Description page displays.                                                                                                    |  |
| 7            | Enter the Proposed Working Title.                                                                                                    |  |
| 8            | If you support multiple units, select the appropriate work unit from the drop down box.                                                                                                    |  |
| 9            | Click Start Position Request                                                                                                    |  |
|              | Chek Built I Oshion Request                                                                                                    |  |
|              |                                                                                                    |  |
| Position Des | criptions / SPA / New Position Description                                                                                                    |  |
|              |                                                                                                    |  |
| •            | New Position Description Start Position Request Start Position Request                                                                                                    |  |
|              | Proposed Working Title Admin Asst                                                                                                    |  |
|              | Organizational Unit                                                                                                    |  |
|              | Division Business Affairs (Division)                                                                                                    |  |
|              | College/Department * Human Resources (Dept)                                                                                                    |  |
|              | Work Unit * Benefits                                                                                                    |  |
|              |                                                                                                    |  |
|              |                                                                                                    |  |
|              |                                                                                                    |  |
| 10           | Complete all fields on the Proposal Request page.                                                                                                    |  |
| 11           | Click Next.                                                                                                    |  |
|              |                                                                                                    |  |
|              | <b>Result:</b> The Summary Page displays.                                                                                                    |  |

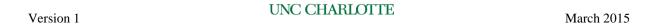

#### 1.11.1 Initiator: Create New Position – Proposal Phase,

Continued

How to Create a new SHRA Position Description: Proposal Phase continued

| Step | Action                                                                                          |
|------|-------------------------------------------------------------------------------------------------|
| 12   | Click the <b>Take Action on Position Request</b> button to view all available workflow actions. |

| If                     | Then                   | And Then               |
|------------------------|------------------------|------------------------|
| Approval is required   | Select Submit          | Select the appropriate |
|                        | (Move to               | Approver from the      |
|                        | Approver)              | drop down menu, add    |
|                        |                        | comments and select    |
|                        |                        | Submit                 |
| Additional approval is | Select Submit to       | Add comments and       |
| not required           | <b>Human Resources</b> | click Submit.          |
| _                      | (Move to HR            |                        |
|                        | Review/Proposal)       |                        |

**Result:** A confirmation message displays at the top of the page.

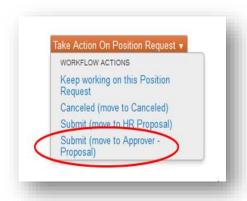

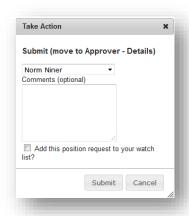

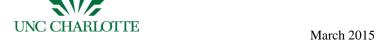

#### 1.2 Initiator: Create New Position - Details Phase

How to Create a new SHRA Position Description: Details Phase

Version 1

| Step | Action                                               |                                |
|------|------------------------------------------------------|--------------------------------|
| 1    | Log into NinerTalent with your NinerNet credentials. |                                |
|      | If                                                   | Then                           |
|      | You are not logged in as an                          | Change your User Group to      |
|      | Initiator                                            | Initiator                      |
|      | You are logged in as an                              | Proceed to Step 2.             |
|      | Initiator                                            |                                |
|      |                                                      |                                |
| 2    | Click the <b>Refresh</b> button.                     |                                |
|      | Result: A confirmation messag                        | ge displays at the top of the  |
| 3    | Sereem.                                              |                                |
|      | If                                                   | Then                           |
|      | The module does not default to Position Management   | Change the module              |
|      | The module defaults to                               | Proceed to Step 4              |
|      | Position Management                                  | Trocced to step 1              |
|      |                                                      | 1                              |
|      | Note: The Position Managem                           | nent module is indicated by an |
|      | orange header.                                       |                                |

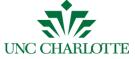

Version 1 March 2015

#### 1.2 Initiator: Create New Position - Details Phase, Continued

How to Create a new SHRA Position Description: Details Phase continued

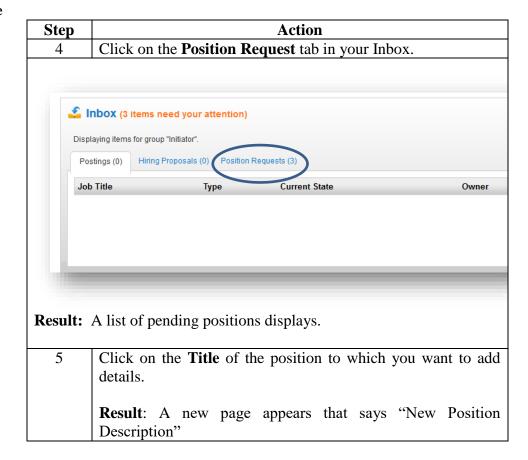

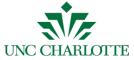

Version 1 March 2015

#### 1.2 Initiator: Create New Position - Details Phase, Continued

How to Create a new SHRA Position Description: Details Phase continued

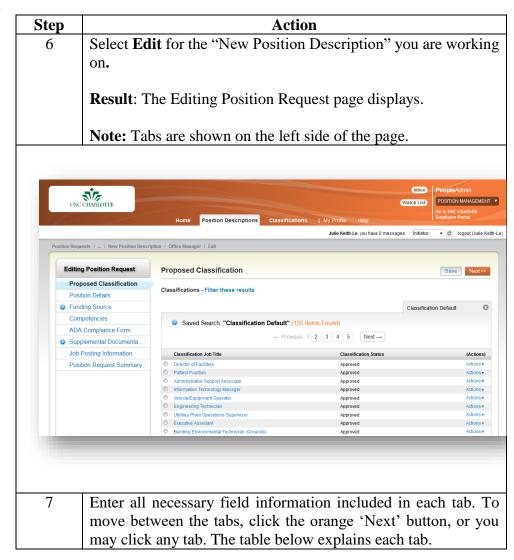

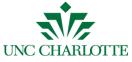

#### 1.2 Initiator: Create New Position - Details Phase, Continued

**Details Tab** The table below describes the different Position Request Tabs.

| Tab Name                       | Purpose                                                                                                    |  |
|--------------------------------|----------------------------------------------------------------------------------------------------|--|
| <b>Proposed Classification</b> | Used to select the HR-recommended classification for the                                                                     |  |
|                                | requested position. As part of the proposal review process,                                                                  |  |
|                                | Human Resources will communicate this information to you via                                                                 |  |
|                                | system generated email. Select the radio button for the                                                                      |  |
|                                | appropriate classification.                                                                                                  |  |
| <b>Position Details</b>        | Used to complete all the basic details about the position (work                                                              |  |
|                                | schedule, full time/part time, etc.)                                                                                         |  |
| <b>Funding Source</b>          | Used to add the source(s) of funding for the position request.                                                               |  |
|                                |                                                                                                    |  |
|                                | Note: The percentage(s) associated with each funding source                                                                  |  |
|                                | should equate to 100 when totaled.                                                                                           |  |
| Competencies                   | Used to enter the position-specific competencies and relevant job                                                            |  |
|                                | duties. To begin, you will need to 'right click' on the link to the                                                          |  |
|                                | 'Competency Profile' and select 'Open Link in New Tab'.                                                                      |  |
|                                | Van will mad to aligh the 'Add Desition Specific Commetonsies                                                                |  |
|                                | You will need to click the 'Add Position Specific Competencies Entry' button and include a minimum of three (3) competencies |  |
|                                | (Note: Most positions will have more than three). From the                                                                   |  |
|                                | competency profile, you will copy the 'Competency Level                                                                      |  |
|                                | Description' from the new tab that was opened. Be sure to                                                                    |  |
|                                | include all relevant job duties associated with each competency.                                                             |  |
| ADA Compliance Form            | Used to select the physical activities, physical requirements,                                                               |  |
|                                | visual acuity requirements, and working conditions associated                                                                |  |
|                                | with the job.                                                                                                    |  |
|                                |                                                                                                    |  |
|                                | Note: Each section has a link you can click for full definitions.                                                            |  |
| Supplemental                   | Used to upload all necessary documents that should be submitted                                                              |  |
| Documentation                  | with the position (Organizational Chart, BD607, etc.). Click                                                                 |  |
|                                | Actions to upload a document.                                                                                                |  |
| <b>Job Posting Information</b> | Includes information you wish to add to the Job Posting.                                                                     |  |
|                                |                                                                                                    |  |
|                                | Note: This information will copy to the Applicant Tracking                                                                   |  |
|                                | module when the position is posted.                                                                                          |  |
| <b>Position Request</b>        | Provides a summary view of your position request. From this                                                                  |  |
| Summary                        | screen, you may review all information entered for both accuracy                                                             |  |
|                                | and completeness. You can also jump to individual tabs to edit                                                               |  |
|                                |                                                                                                    |  |

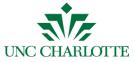

#### 1.2 Initiator: Create New Position - Details Phase, Continued

How to Create a new SHRA Position Description: Details Phase continued

| Step | Action                                                                                                    |
|------|----------------------------------------------------------------------------------------------------|
| 8    | Click the <b>Take Action on Position Request</b> button to view all available workflow actions.                                                                                                    |
| 9    | Select <b>Submit</b> (Move to Approver- Details)                                                                                                    |
| 10   | Choose the person who should approve the position description from the drop down list box, add necessary comments, and click <b>Submit.</b> Result: A confirmation message displays at the top of the page. |

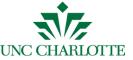

#### 1.3 Initiator: Modify Position – Proposal Phase

How to Modify a Position Description: Proposal Phase

| Step | Action                                                           |                                |
|------|------------------------------------------------------------------|--------------------------------|
| 1    | Log into NinerTalent with your NinerNet credentials.             |                                |
|      | If                                                               | Then                           |
|      | You are not logged in as an                                      | Change your User Group to      |
|      | Initiator                                                        | Initiator                      |
|      | You are logged in as an                                          | Proceed to Step 3.             |
|      | Initiator                                                        |                                |
|      |                                                                  |                                |
| 2    | Click the <b>Refresh</b> button.                                 |                                |
|      | <b>Result</b> : A confirmation messag screen.                    | e displays at the top of the   |
| 3    |                                                                  |                                |
|      | If                                                               | Then                           |
|      | The module does not default                                      | Change the module              |
|      | to Position Management                                           |                                |
|      | The module defaults to                                           | Proceed to Step 4              |
|      | Position Management                                              |                                |
|      | <b>Note:</b> The Position Managem orange header.                 | nent module is indicated by an |
| 4    | Click on the <b>Position Descript</b>                            | ions menu tab and select       |
|      | SHRA.                                                            |                                |
|      | <b>Result:</b> All approved SHRA p your work units will display. | osition descriptions within    |

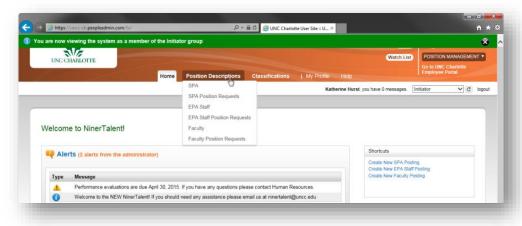

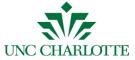

#### 1.3 Initiator: Modify Position - Proposal Phase, Continued

How to Modify a Position Description: Proposal Phase continued

| Step | Action                                                           |  |  |
|------|------------------------------------------------------------------|--|--|
| 5    | Locate the position description you wish to edit/modify and      |  |  |
|      | click on the title of the position.                              |  |  |
|      |                                                                  |  |  |
|      | <b>Result</b> : The Position Description Details appear.         |  |  |
| 6    | Select the <b>Modify Position Description</b> link and click the |  |  |
|      | Start button.                                                    |  |  |

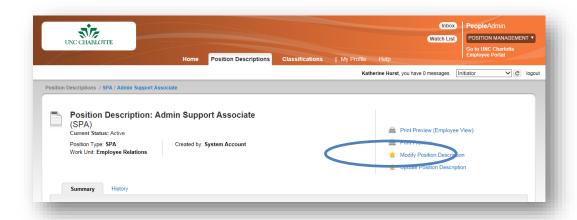

| Step | Action                                                                                                    |
|------|----------------------------------------------------------------------------------------------------|
| 7    | Enter all information as requested in the Proposal Request.                                                                                                    |
|      | <b>Note</b> : The Position Change Summary should be a concise, yet detailed explanation of the Requested Action. Additionally, please indicate your proposed salary, proposed effective date, and any comparable position(s) - Position # or Employee Name – that may be impacted by this request. |
| 8    | Click <b>Next</b> to move to the Position Request Summary.                                                                                                    |
| 9    | Click the <b>Take Action on Position Request</b> button to view all available workflow actions.                                                                                                    |

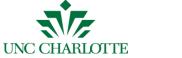

# 1.3 Initiator: Modify Position - Proposal Phase, Continued

How to Modify a Position Description: Proposal Phase continued

| Step | Action                                                                                                    |                  |                  |
|------|----------------------------------------------------------------------------------------------------|------------------|------------------|
| 10   | If                                                                                                    | Then             | And Then         |
|      | Approval is                                                                                                    | Select Submit    | Select the       |
|      | required                                                                                                    | (move to         | appropriate      |
|      |                                                                                                    | approver-        | Approver from    |
|      |                                                                                                    | Proposal)        | the drop down    |
|      |                                                                                                    |                  | men and select   |
|      |                                                                                                    |                  | Submit           |
|      | Additional                                                                                                    | Select Submit    | Add comments     |
|      | approval is not                                                                                                    | (move to HR      | and click Submit |
|      | required                                                                                                    | Review-Proposal) |                  |
|      | Result: A confirmation message displays at the top of the page.  Note: If you wish to add this item to your Watch List, check the Watch List box. |                  |                  |

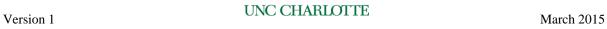

#### 1.4 Initiator: Modify Position – Details Phase

How to Modify SHRA Position Descriptions: Details Phase

| Step | Action                                                           |                           |  |  |  |
|------|------------------------------------------------------------------|---------------------------|--|--|--|
| 1    | Log into NinerTalent with your NinerNet credentials.             |                           |  |  |  |
|      | If Then                                                          |                           |  |  |  |
|      | You are not logged in as an                                      | Change your User Group to |  |  |  |
|      | Initiator                                                        | Initiator                 |  |  |  |
|      | You are logged in as an Initiator                                | Proceed to Step 3.        |  |  |  |
|      |                                                                  |                           |  |  |  |
| 2    | Click the <b>Refresh</b> button.                                 |                           |  |  |  |
|      | Result: A green confirmation message will appear at the top      |                           |  |  |  |
|      | of the screen.                                                   |                           |  |  |  |
|      |                                                                  |                           |  |  |  |
|      | <b>Note:</b> The menu may change based on your default settings. |                           |  |  |  |
| 3    |                                                                  |                           |  |  |  |
|      | If                                                               | Then                      |  |  |  |
|      | The module does not default                                      | Change the module         |  |  |  |
|      | to Position Management                                           |                           |  |  |  |
|      | The module defaults to                                           | Proceed to Step 4         |  |  |  |
|      | Position Management                                              |                           |  |  |  |
|      |                                                                  |                           |  |  |  |
|      | <b>Note:</b> The Position Management module is indicated by an   |                           |  |  |  |
|      | orange header.                                                   |                           |  |  |  |
| 4    | Click the <b>Position Request</b> tab in your inbox.             |                           |  |  |  |

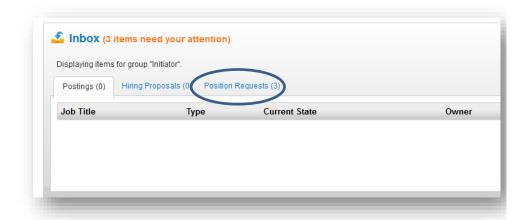

**Result**: A list of pending positions displays.

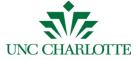

Version 1 Warch 2015

# 1.4 Initiator: Modify Position - Details Phase, Continued

How to Modify SHRA Position Descriptions: Details Phase continued

| Step | Action                                                           |  |  |  |
|------|------------------------------------------------------------------|--|--|--|
| 5    | Click on the Title of the position to which you want to add      |  |  |  |
|      | details.                                                         |  |  |  |
|      | <b>Result</b> : A new page appears that says "Modify Position    |  |  |  |
|      | Description".                                                    |  |  |  |
| 6    | Select the <b>Edit</b> link under "Modify Position Description." |  |  |  |
|      | <b>Result:</b> The Editing Position Request page displays.       |  |  |  |
|      | <b>Note:</b> Tabs are shown on the left side of the page. The    |  |  |  |
|      | following table provides a description of each field.            |  |  |  |

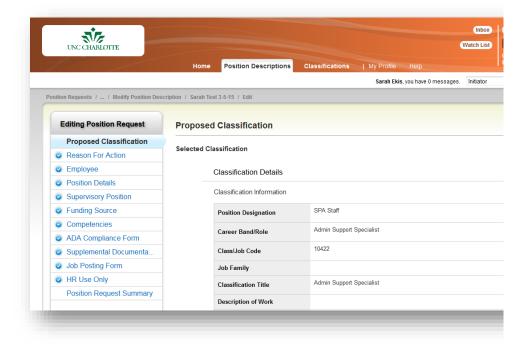

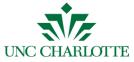

# 1.4 Initiator: Modify Position - Details Phase, Continued

**Details Tab** The table below describes the different Position Details Tabs.

| Tab                         | Action Needed                                                                                                    |  |  |
|-----------------------------|----------------------------------------------------------------------------------------------------|--|--|
| Reason for Action           | Explain what is changing about the position.                                                                                                    |  |  |
| Employee                    | Verify the employee is listed correctly. If the position is vacant, it will indicate that at the top of the page.                                                                                                    |  |  |
| <b>Position Details</b>     | Update any basic details about the position (work schedule FT/PT, etc.) that have changed.                                                                                                    |  |  |
| <b>Funding Source</b>       | Edit, add, or remove the source(s) of funding for this position request. Note: The percentage(s) associated with each funding source should equate to 100 when totaled.                                                                                                    |  |  |
| Competencies                | Review and edit the position-specific competencies and relevant job duties. To begin, you will need to 'right click' on the link to the 'Competency Profile' and select 'Open Link in New Tab'.  From the competency profile, you will copy the new 'Competency Level Description' (if the competency is changing) from the new tab that was opened. Be sure to include the new relevant job duties associated with each competency. |  |  |
| ADA Compliance<br>Form      | Select the physical activities, physical requirements, visual acuity requirements, and working conditions associated with the job. Note: Each section has a link you can click for full definitions.                                                                                                    |  |  |
| Supplemental Documentation  | Include all necessary documents that should be submitted with the position (Organizational Chart, BD607, etc.).                                                                                                    |  |  |
| Job Posting                 | Include information you wish to be included on the Job Posting.                                                                                                    |  |  |
| Information                 | <b>Note</b> : This information will copy to the Applicant Tracking module when you are ready to post the position.                                                                                                    |  |  |
| Position Request<br>Summary | Review all information entered for both accuracy and completeness                                                                                                    |  |  |

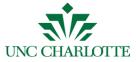

# 1.4 Initiator: Modify Position - Details Phase, Continued

How to Modify SHRA Position Descriptions: Details Phase continued

| Step | Action                                                                                                    |  |  |
|------|----------------------------------------------------------------------------------------------------|--|--|
| 8    | From the Summary tab, select Take Action on Position                                                               |  |  |
|      | Request.                                                                                                    |  |  |
| 9    | Select <b>Submit</b> (Move to Approver- Details)                                                                   |  |  |
| 10   | Choose the person who should approve the position description from the drop down list box and click <b>Submit.</b> |  |  |
|      | <b>Result:</b> A confirmation message displays at the top of the page.                                             |  |  |

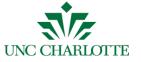

Version 1 March 2015

#### 1.5 Initiator: Update Position

Overview

The Update action is used when a position is being edited/updated with no change in salary. Note: There is no Proposal phase in this action.

How to Update a SHRA Position Description

| Step | Action                                                         |                                  |  |
|------|----------------------------------------------------------------|----------------------------------|--|
| 1    | Log into NinerTalent with your NinerNet credentials.           |                                  |  |
| 2    |                                                                |                                  |  |
|      | If                                                             | Then                             |  |
|      | You are not logged in as an                                    | Change your User Group to        |  |
|      | Initiator                                                      | Initiator                        |  |
|      | You are logged in as an                                        | Proceed to Step 3.               |  |
|      | Initiator                                                      | _                                |  |
|      |                                                                |                                  |  |
|      | Result: A confirmation messag                                  | e will appear at the top of the  |  |
|      | screen.                                                        |                                  |  |
| 3    |                                                                |                                  |  |
|      | If                                                             | Then                             |  |
|      | The module does not default                                    | Change the module                |  |
|      | to Position Management                                         |                                  |  |
|      | The module defaults to                                         | Proceed to Step 4                |  |
|      | Position Management                                            | -                                |  |
|      |                                                                |                                  |  |
|      | <b>Note:</b> The Position Management module is indicated by an |                                  |  |
|      | orange header.                                                 | •                                |  |
| 4    | Click on the <b>Position Descript</b>                          | ions tab and select SHRA.        |  |
|      |                                                                |                                  |  |
|      | Result: All approved SHRA po                                   | osition descriptions within your |  |
|      | work unit will display.                                        |                                  |  |

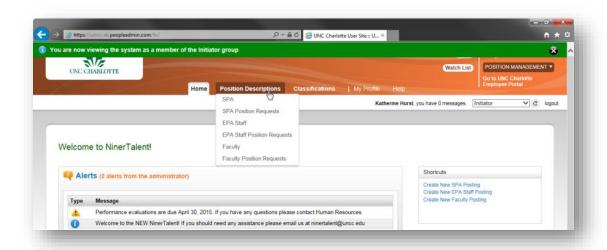

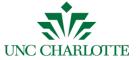

#### 1.5 Initiator: Update Position, Continued

How to Update a SHRA Position Description cont.

| Step | Action                                                        |
|------|---------------------------------------------------------------|
| 5    | Click the title on the position description you wish to edit. |
| 6    | Select Update Position Description.                           |

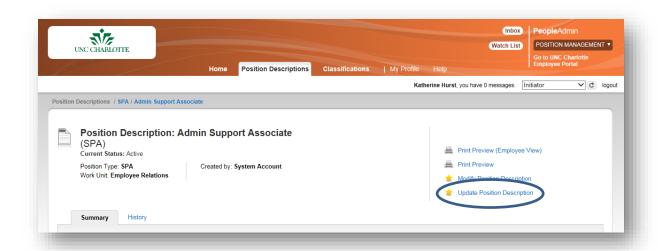

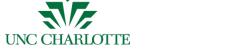

#### 1.5 Initiator: Update Position, Continued

How to Update a SHRA Position Description continued

| Step | Action                                                          |  |  |
|------|-----------------------------------------------------------------|--|--|
| 7    | Click Start.                                                    |  |  |
|      | <b>Result</b> : The Editing Position Request page will display. |  |  |
| 8    | Review fields and edit as needed on each tab.                   |  |  |
| 6    | Click <b>Next</b> to move between the tabs.                     |  |  |
|      | Note: The Summary tab is the final tab.                         |  |  |

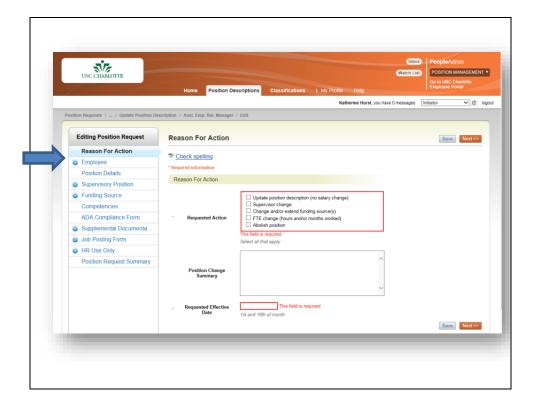

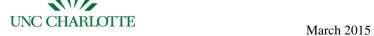

#### 1.5 Initiator: Update Position, Continued

How to Update a SHRA Position Description continued

Version 1

| Step | Action                                                            |                  |                    |  |  |
|------|-------------------------------------------------------------------|------------------|--------------------|--|--|
| 7    | From the Summary                                                  | tab, select Take | Action on Position |  |  |
|      | Request.                                                          |                  |                    |  |  |
| 8    | If                                                                | Then             | And Then           |  |  |
|      | Approval is                                                       | Select Submit    | Proceed to step 10 |  |  |
|      | required                                                          | (move to         |                    |  |  |
|      |                                                                   | Approver –       |                    |  |  |
|      |                                                                   | Details))        |                    |  |  |
|      | Additional                                                        | Select Submit    | Add comments and   |  |  |
|      | approval is not                                                   | (Move to HR      | click Submit       |  |  |
|      | required                                                          | Review-Details)  |                    |  |  |
|      |                                                                   |                  |                    |  |  |
|      | <b>Result</b> : A confirmation message displays at the top of the |                  |                    |  |  |
|      | page.                                                             |                  |                    |  |  |
|      | Note: If you wish to add this item to your Watch List, check      |                  |                    |  |  |
|      | the Watch List box.                                               |                  |                    |  |  |
| 9    | Choose the person who should approve the position                 |                  |                    |  |  |
|      | description from the drop down list box and click <b>Submit.</b>  |                  |                    |  |  |
|      | <b>Result</b> : A confirmation message displays at the top of the |                  |                    |  |  |
|      | page.                                                             |                  |                    |  |  |

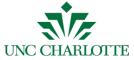

#### 1.6 Approver: Create New Position – Proposal Phase

How to Review/ Approve a Request for a New SHRA Positon: Proposal Phase

| Step     | Action                                                          |                                   |  |  |  |
|----------|-----------------------------------------------------------------|-----------------------------------|--|--|--|
| 1        | Log in to NinerTalent with your NinerNet credentials.           |                                   |  |  |  |
| 2        |                                                                 |                                   |  |  |  |
|          | If                                                              | Then                              |  |  |  |
|          | You are not logged in as an                                     | Change your User Group to         |  |  |  |
|          | Approver                                                        | Approver                          |  |  |  |
|          | You are logged in as an                                         | Proceed to Step 3.                |  |  |  |
|          | Approver                                                        |                                   |  |  |  |
|          |                                                                 |                                   |  |  |  |
| 3        | Click the <b>Refresh</b> button.                                |                                   |  |  |  |
|          | <b>Result:</b> A confirmation messa                             | ge will display at the top of the |  |  |  |
|          | page.                                                           |                                   |  |  |  |
| 4        | Click on the <b>Position Management</b> module.                 |                                   |  |  |  |
|          | <b>Note</b> : The Position Management module is indicated by an |                                   |  |  |  |
|          | orange header.                                                  |                                   |  |  |  |
| 5        | Click on the <b>Position Request</b>                            | s tab in your inbox.              |  |  |  |
|          |                                                                 |                                   |  |  |  |
|          |                                                                 |                                   |  |  |  |
| <u> </u> | nbox (3 items need your attention)                              |                                   |  |  |  |
| Disp     | laying items for group "Initiator".                             |                                   |  |  |  |
| Pos      | stings (0) Hiring Proposals (7) Position Requests (3)           |                                   |  |  |  |
| Joh      | o Title Type Current S                                          | tate Owner                        |  |  |  |
|          |                                                                 |                                   |  |  |  |
|          |                                                                 |                                   |  |  |  |
|          |                                                                 |                                   |  |  |  |
|          |                                                                 |                                   |  |  |  |
|          |                                                                 |                                   |  |  |  |

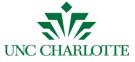

# **1.6 Approver: Create New Position – Proposal Phase,** Continued

How to Review/ Approve a Request for a New SHRA Positon: Proposal Phase cont.

| Step | Action                                                                         |           |          |                     |
|------|--------------------------------------------------------------------------------|-----------|----------|---------------------|
| 6    | Click the <b>Title</b> of the position description you wish to                 |           |          |                     |
|      | review/approve.                                                                |           |          |                     |
| 7    | Review all fields.                                                             |           |          |                     |
| 8    |                                                                                | , T       |          |                     |
|      | If                                                                             |           | Then     |                     |
|      | No edits are needed                                                            |           |          | ake Action on       |
|      |                                                                                |           |          | Request and         |
|      |                                                                                |           | 1        | to step 9           |
|      | Edits are needed                                                               |           |          | e edits yourself    |
|      |                                                                                |           |          | OR<br>ake Action on |
|      |                                                                                |           |          | Request and         |
|      |                                                                                |           |          | to step 11          |
|      |                                                                                |           | proceed  | to step 11          |
| 9    |                                                                                |           |          |                     |
|      | If                                                                             | Then      |          | And Then            |
|      | Additional                                                                     | Select Su | bmit     | Proceed to step 10  |
|      | approval is                                                                    | (Move to  | )        | _                   |
|      | required                                                                       | Approve   |          |                     |
|      |                                                                                | Proposal  | ,        |                     |
|      | Additional                                                                     | Select Su |          | Proceed to step 12  |
|      | approval is not                                                                | (Move to  |          |                     |
|      | required                                                                       | Review -  |          |                     |
|      |                                                                                | Proposal  | .)       |                     |
| 10   | Select the appropriate                                                         | Annrovet  | from the | e drop down box and |
| 10   | Select the appropriate Approver from the drop down box and proceed to step 12. |           |          |                     |
| 11   | Select Return (Move to Initiator – Proposal)                                   |           |          |                     |
| 12   | Add comments, if needed and click <b>Submit</b>                                |           |          |                     |
|      | Result: a confirmation message displays at the top of the page                 |           |          |                     |

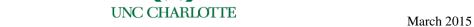

# Version 1 1.6 Approver: Create New Position –Details Phase

How to Review a New Position Description: Details Phase

| Step         | Action                                     |                                      |                                                |                           |                    |            |
|--------------|--------------------------------------------|--------------------------------------|------------------------------------------------|---------------------------|--------------------|------------|
| 1            | Log into                                   | NinerTale                            | ent with your                                  | NinerN                    | et credential      | s.         |
| 2            |                                            |                                      |                                                |                           |                    |            |
|              | If                                         |                                      | Then                                           |                           |                    |            |
|              |                                            | You are not logged in as an Approver |                                                | Change your User Group to |                    |            |
|              |                                            |                                      |                                                | Approver                  |                    |            |
|              |                                            |                                      |                                                |                           | Proceed to Step 3. |            |
|              | Approve                                    |                                      | us un                                          | 110000                    | a to stop s.       |            |
|              | <b>Result</b> : A of the scr               | _                                    | onfirmation m                                  | essage v                  | will appear a      | t the top  |
| 3            | T.0                                        |                                      |                                                | /D)                       |                    | 1          |
|              | If                                         | 1 1 1                                | . 1 6 1                                        | Then                      |                    |            |
|              |                                            |                                      | lle does not default Change the m n Management |                           | the module         |            |
|              | The module defaults to Position Management |                                      | Proceed to Step 4                              |                           |                    |            |
|              |                                            |                                      | nent                                           | 1                         |                    |            |
| lance of the | orange he                                  | eader. the <b>Positi</b>             | n Managemen  on Requests  tention)             |                           |                    | a by an    |
|              |                                            | g Proposals (0)                      | Position Requests (3                           | Special i                 | Handling Lists (0) |            |
| Titl         | le                                         | Туре                                 |                                                | Curr                      | ent State          | State Owne |
| Off          | ice Manager                                | New Position                         | n Description                                  | Appr                      | over - Proposal    | Approver   |
| Off          | ice Assistant                              | Update Posi                          | tion Description                               | Appr                      | over - Details     | Approver   |
| See          | more                                       |                                      |                                                |                           |                    |            |

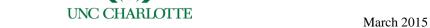

# 1.6 Approver: Create New Position – Details Phase, Continued

Version 1

**How to Review** a New Position **Description: Details Phase** continued

| Step |                                                                                | Act              | ion                  |                    |  |
|------|--------------------------------------------------------------------------------|------------------|----------------------|--------------------|--|
| 5    | Click the title of the p                                                       | osition yo       | ou want to           | review/approve.    |  |
| 6    |                                                                                |                  |                      |                    |  |
|      | If Then                                                                        |                  |                      |                    |  |
|      | No edits are needed                                                            |                  | Click Take Action on |                    |  |
|      |                                                                                |                  | Position Request and |                    |  |
|      |                                                                                |                  | proceed to step 7    |                    |  |
|      | Edits are needed                                                               |                  | Make th              | e edits yourself   |  |
|      |                                                                                |                  |                      | OR                 |  |
|      |                                                                                |                  |                      | ake Action on      |  |
|      |                                                                                |                  |                      | Request and        |  |
|      |                                                                                |                  | proceed to step 8    |                    |  |
|      |                                                                                |                  |                      |                    |  |
| 7    |                                                                                |                  |                      |                    |  |
|      | If                                                                             | Then             |                      | And Then           |  |
|      | Additional                                                                     | Select Su        |                      | Proceed to step 8  |  |
|      | approval is                                                                    | (Move to         |                      |                    |  |
|      | required                                                                       | Approve          | er-                  |                    |  |
|      |                                                                                | Details)         |                      |                    |  |
|      | Additional                                                                     | Select Su        |                      | Proceed to step 10 |  |
|      | approval is not                                                                | (Move B          | _                    |                    |  |
|      | required                                                                       | Approva          | ıl —                 |                    |  |
|      |                                                                                | <b>Details</b> ) |                      |                    |  |
| 8    | Color the engage to Annuary of from the duan derive have and                   |                  |                      |                    |  |
| 0    | Select the appropriate Approver from the drop down box and proceed to step 10. |                  |                      |                    |  |
| 9    | Select Return (Move to Initiator – Details)                                    |                  |                      |                    |  |
|      | Soloci Return (1410)                                                           |                  |                      | <b>411</b> 5,      |  |
| 10   | Add comments, if needed and click <b>Submit</b>                                |                  |                      |                    |  |
|      |                                                                                |                  |                      |                    |  |

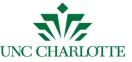

# 1.7 Approver: Modify Position – Proposal Phase

How to Modify a Position Description: Proposal Phase

| Step | Action                                                                  |                                |  |  |  |  |
|------|-------------------------------------------------------------------------|--------------------------------|--|--|--|--|
| 1    | Log into NinerTalent with your                                          | r NinerNet credentials.        |  |  |  |  |
| 2    |                                                                         |                                |  |  |  |  |
|      | If                                                                      | Then                           |  |  |  |  |
|      | You are not logged in as an                                             | Change your User Group to      |  |  |  |  |
|      | Approver                                                                | Approver                       |  |  |  |  |
|      | You are logged in as an                                                 | Proceed to Step 3.             |  |  |  |  |
|      | Approver                                                                | _                              |  |  |  |  |
|      | <b>Result</b> : A confirmation message displays at the top of the page. |                                |  |  |  |  |
| 3    | Select the <b>Position Manageme</b> box.                                | ent module from the drop down  |  |  |  |  |
|      |                                                                         |                                |  |  |  |  |
|      | <b>Note:</b> The Position Managen                                       | nent module is indicated by an |  |  |  |  |
|      | orange header                                                           |                                |  |  |  |  |
| 4    | Click on the <b>Position Request</b>                                    | tab in your Inbox.             |  |  |  |  |
|      |                                                                         |                                |  |  |  |  |
|      | <b>Result</b> : A list of pending posit                                 | ions displays.                 |  |  |  |  |
|      |                                                                         |                                |  |  |  |  |
|      | inbox (3 items need your attention)                                     |                                |  |  |  |  |
|      | Displaying items for group "Initiator".                                 |                                |  |  |  |  |
|      | Postings (0) Hiring Proposals (0) Position Requests (3)                 |                                |  |  |  |  |
|      | Job Title Type Current State Owner                                      |                                |  |  |  |  |
|      |                                                                         |                                |  |  |  |  |
|      |                                                                         |                                |  |  |  |  |
| 5    | Click on the Title of the position                                      | on to which you want to        |  |  |  |  |
|      | review/approve.                                                         |                                |  |  |  |  |
| 6    |                                                                         | I                              |  |  |  |  |
|      | If                                                                      | Then                           |  |  |  |  |
|      | No edits are needed                                                     | Click Take Action on           |  |  |  |  |
|      |                                                                         | Position Request and           |  |  |  |  |
|      |                                                                         | proceed to step 7              |  |  |  |  |
|      | Edits are needed                                                        | Make the edits yourself        |  |  |  |  |
|      |                                                                         | OR<br>Click Take Action on     |  |  |  |  |
|      |                                                                         | Click Take Action on           |  |  |  |  |
|      |                                                                         | Position Request and           |  |  |  |  |
|      |                                                                         | proceed to step 9              |  |  |  |  |
|      |                                                                         |                                |  |  |  |  |

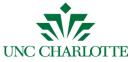

# 1.7 Approver: Modify Position – Proposal Phase

How to Modify a Position Description: Proposal Phase continued

| Step | Action                                                      |                    |                   |  |  |  |  |
|------|-------------------------------------------------------------|--------------------|-------------------|--|--|--|--|
| 7    |                                                             |                    |                   |  |  |  |  |
|      | If                                                          | Then               | And Then          |  |  |  |  |
|      | Additional                                                  | Select Submit      | Proceed to step 8 |  |  |  |  |
|      | approval is                                                 | (Move to           |                   |  |  |  |  |
|      | required                                                    | Approver-          |                   |  |  |  |  |
|      |                                                             | Proposal)          |                   |  |  |  |  |
|      | Additional                                                  | Select Submit      | Add comments if   |  |  |  |  |
|      | approval is not                                             | (Move to HR        | needed and click  |  |  |  |  |
|      | required                                                    | Review –           | Submit.           |  |  |  |  |
|      |                                                             | Proposal)          |                   |  |  |  |  |
|      |                                                             |                    |                   |  |  |  |  |
| 8    | Select the appropriate Approver from the drop down box, add |                    |                   |  |  |  |  |
|      | comments if needed, and click <b>Submit.</b>                |                    |                   |  |  |  |  |
| 9    | Select Return (Move to Initiator – Proposal)                |                    |                   |  |  |  |  |
|      |                                                             |                    |                   |  |  |  |  |
|      | <b>Result:</b> A Take Act                                   | ion window display | S.                |  |  |  |  |

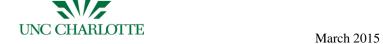

# 1.7 Approver: Modify Position – Proposal Phase, Continued

How to Modify a Position Description: Details Phase

Version 1

| Step         | Action                                                                                                    |                                |  |  |
|--------------|----------------------------------------------------------------------------------------------------|--------------------------------|--|--|
| 1            | Log into NinerTalent with your NinerNet credentials.                                                                                                    |                                |  |  |
| 2            |                                                                                                    |                                |  |  |
|              | If                                                                                                    | Then                           |  |  |
|              | You are not logged in as an                                                                                                    | Change your User Group to      |  |  |
|              | Approver                                                                                                    | Approver                       |  |  |
|              | You are logged in as an                                                                                                    | Proceed to Step 3.             |  |  |
|              | Approver                                                                                                    |                                |  |  |
|              | <b>Result</b> : A green confirmation r of the screen.                                                                                                    | message will appear at the top |  |  |
| 3            |                                                                                                    | 1                              |  |  |
|              | If                                                                                                    | Then                           |  |  |
|              | The module does not default to Position Management                                                                                                    | Change the module              |  |  |
|              | The module defaults to                                                                                                    | Proceed to Step 4              |  |  |
|              | Position Management                                                                                                    |                                |  |  |
|              | orange header.                                                                                                    | ent module is indicated by an  |  |  |
| 4            |                                                                                                    |                                |  |  |
| <b>.</b> € I | orange header.                                                                                                    | s tab in your inbox.           |  |  |
| Disp         | orange header.  Click on the Position Requests.  Inbox (3 items need your attention)  Dlaying items for group "Initiator".  Instings (0) Hiring Proposals (0) Position Requests (3)  | s tab in your inbox.           |  |  |
| Disp.        | Click on the Position Requests  Inbox (3 items need your attention)  Polaying items for group "Initiator".  Instings (0) Hiring Proposals (0) Position Requests (3)  The Type Curr   | ent State Owner                |  |  |
| Disp         | orange header.  Click on the Position Requests  Inbox (3 items need your attention)  Polaying items for group "Initiator".  Positings (0) Hiring Proposals (0) Position Requests (3) | ent State Owner                |  |  |

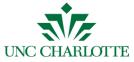

# 1.7 Approver: Modify Position – Proposal Phase, Continued

How to Modify a Position Description: Details Phase continued

| Step | Action                                                                         |                    |                         |  |  |
|------|--------------------------------------------------------------------------------|--------------------|-------------------------|--|--|
| 7    |                                                                                |                    |                         |  |  |
|      | If                                                                             | Then               | •••                     |  |  |
|      | No edits are needed                                                            | Click              | Take Action on          |  |  |
|      |                                                                                | Positi             | Position Request and    |  |  |
|      |                                                                                | procee             | ed to step 8            |  |  |
|      | Edits are needed                                                               | Make               | Make the edits yourself |  |  |
|      |                                                                                |                    | OR                      |  |  |
|      |                                                                                |                    | Take Action on          |  |  |
|      |                                                                                |                    | on Request and          |  |  |
|      |                                                                                | procee             | ed to step 10           |  |  |
|      |                                                                                |                    |                         |  |  |
| 8    |                                                                                | Г                  | T                       |  |  |
|      | If                                                                             | Then               | And Then                |  |  |
|      | Additional                                                                     | Select Submit      | Proceed to step 9       |  |  |
|      | approval is                                                                    | (Move to           |                         |  |  |
|      | required                                                                       | Approver-          |                         |  |  |
|      |                                                                                | Details)           |                         |  |  |
|      | Additional                                                                     | Select Submit      | Proceed to step 11.     |  |  |
|      | approval is not                                                                | (Move to Budge     | et                      |  |  |
|      | required                                                                       | Approval-          |                         |  |  |
|      |                                                                                | Details)           |                         |  |  |
| 9    | Color the engagement Anguaryon from the duan derror have and                   |                    |                         |  |  |
| 7    | Select the appropriate Approver from the drop down box and proceed to step 11. |                    |                         |  |  |
| 10   |                                                                                |                    |                         |  |  |
| 10   | Select Return (Move to Initiator – Details)                                    |                    |                         |  |  |
| 11   | Add comments if nee                                                            | eded and click Su  | bmit.                   |  |  |
|      |                                                                                | and the control of | <del></del>             |  |  |
|      | Result: A confirmati                                                           | ion message displ  | lays at the top of the  |  |  |
|      | screen.                                                                        | <i>5</i>           | , 1                     |  |  |

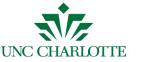

#### **Approver: Update Position**

How to Update a Position Description: Details Phase

| Step | Act                                                                           | tion                                  |  |  |  |  |
|------|-------------------------------------------------------------------------------|---------------------------------------|--|--|--|--|
| 1    | Log into NinerTalent with your                                                | NinerNet credentials.                 |  |  |  |  |
| 2    |                                                                               |                                       |  |  |  |  |
|      | If Then                                                                       |                                       |  |  |  |  |
|      | You are not logged in as an Change your User Group to                         |                                       |  |  |  |  |
|      | Approver and click <b>Refre</b>                                               |                                       |  |  |  |  |
|      | You are logged in as an Proceed to Step 3.                                    |                                       |  |  |  |  |
|      | Approver                                                                      |                                       |  |  |  |  |
|      | <b>Result</b> : A confirmation messag screen.                                 | ge displays at the top of the         |  |  |  |  |
| 3    |                                                                               |                                       |  |  |  |  |
|      | If                                                                            | Then                                  |  |  |  |  |
|      | The module does not default                                                   | Change the module                     |  |  |  |  |
|      | to Position Management                                                        |                                       |  |  |  |  |
|      | The module defaults to Proceed to Step 4                                      |                                       |  |  |  |  |
|      | Position Management                                                           |                                       |  |  |  |  |
|      | <b>Note:</b> The Position Management module is indicated by an orange header. |                                       |  |  |  |  |
| 4    | Click on the <b>Position Request</b> tab in your inbox.                       |                                       |  |  |  |  |
| 5    | Click the <b>Title</b> of the position description you wish to                |                                       |  |  |  |  |
|      | review/approve.                                                               | · · · · · · · · · · · · · · · · · · · |  |  |  |  |
| 6    | Review all fields.                                                            |                                       |  |  |  |  |

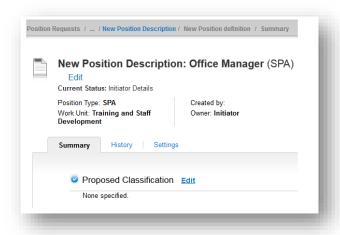

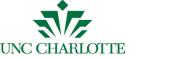

#### Approver: Update Position, Continued

**Details Tab** The table below describes the different Position Details Tabs.

| Tab                         | Action Needed                                                                                                    |
|-----------------------------|----------------------------------------------------------------------------------------------------|
| Reason for Action           | Explain what is changing about the position.                                                                                                    |
| Employee                    | Verify the employee is listed correctly. If the position is vacant, it will indicate that at the top of the page.                                                                                    |
| Position Details            | Update any basic details about the position (work schedule, FT/PT, etc.) that have changed.                                                                                                    |
| <b>Funding Source</b>       | Edit, add, or remove the source(s) of funding for this position request. Note: The percentage(s) associated with each funding source should equate to 100 when totaled.                              |
| Competencies                | Review/edit the position-specific competencies (priority order) and/or relevant job duties.                                                                                                    |
| ADA Compliance<br>Form      | Select the physical activities, physical requirements, visual acuity requirements, and working conditions associated with the job. Note: Each section has a link you can click for full definitions. |
| Supplemental Documentation  | Include all necessary documents that should be submitted with the position (Organizational Chart, BD607, etc.).                                                                                      |
| Job Posting<br>Information  | Include information you wish to be included on the Job Posting.  Note: This information will copy to the Applicant Tracking module when you are ready to post the position.                          |
| Position Request<br>Summary | Review all information entered for both accuracy and completeness                                                                                                    |

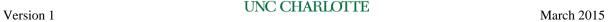

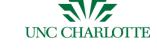

# Approver: Update Position, Continued

How to Update a Position Description: Details Phase continued

| Step |                                                            | Act       | ion                         |                     |  |  |
|------|------------------------------------------------------------|-----------|-----------------------------|---------------------|--|--|
| 7    |                                                            |           |                             |                     |  |  |
|      | If                                                         | Then      |                             |                     |  |  |
|      | No edits are needed                                        |           | Click <b>Take Action on</b> |                     |  |  |
|      |                                                            |           | Position Request and        |                     |  |  |
|      |                                                            |           | proceed to step 8           |                     |  |  |
|      | Edits are needed                                           |           | Make the edits yourself     |                     |  |  |
|      |                                                            |           |                             | OR                  |  |  |
|      |                                                            |           | Click Ta                    | ake Action on       |  |  |
|      |                                                            |           | Position                    | Request and         |  |  |
|      |                                                            |           | proceed to step 10          |                     |  |  |
|      |                                                            |           |                             |                     |  |  |
| 8    |                                                            |           |                             |                     |  |  |
|      | If                                                         | Then      |                             | And Then            |  |  |
|      | Additional                                                 | Select Su | bmit                        | Proceed to step 9   |  |  |
|      | approval is                                                | (Move to  | )                           |                     |  |  |
|      | required                                                   | Approver- |                             |                     |  |  |
|      |                                                            | Details)  |                             |                     |  |  |
|      | Additional                                                 | Select Su |                             | Proceed to step 11  |  |  |
|      | approval is not                                            | (Move to  |                             |                     |  |  |
|      | required                                                   | Review -  |                             |                     |  |  |
|      |                                                            | Details)  |                             |                     |  |  |
| 9    | Select the appropriate Approver from the drop down box and |           |                             |                     |  |  |
|      | proceed to step 11                                         |           |                             |                     |  |  |
| 10   | Select Return (Move to Initiator – Details)                |           |                             |                     |  |  |
| 11   | Add comments if needed and click <b>Submit.</b>            |           |                             |                     |  |  |
|      | Result: A confirmati                                       | on messag | ge display                  | s at the top of the |  |  |
|      | screen.                                                    |           |                             | <u>-</u>            |  |  |